# 특별고용촉진장려금 신청서 작성 방법 안내 (2021.03.08 업데이트 버전)

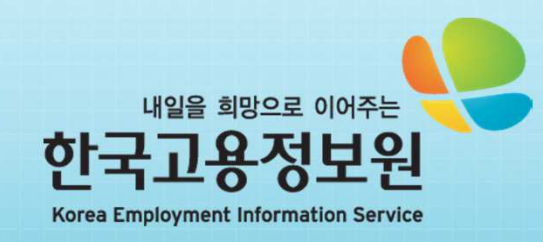

### 1. 로그인 하기

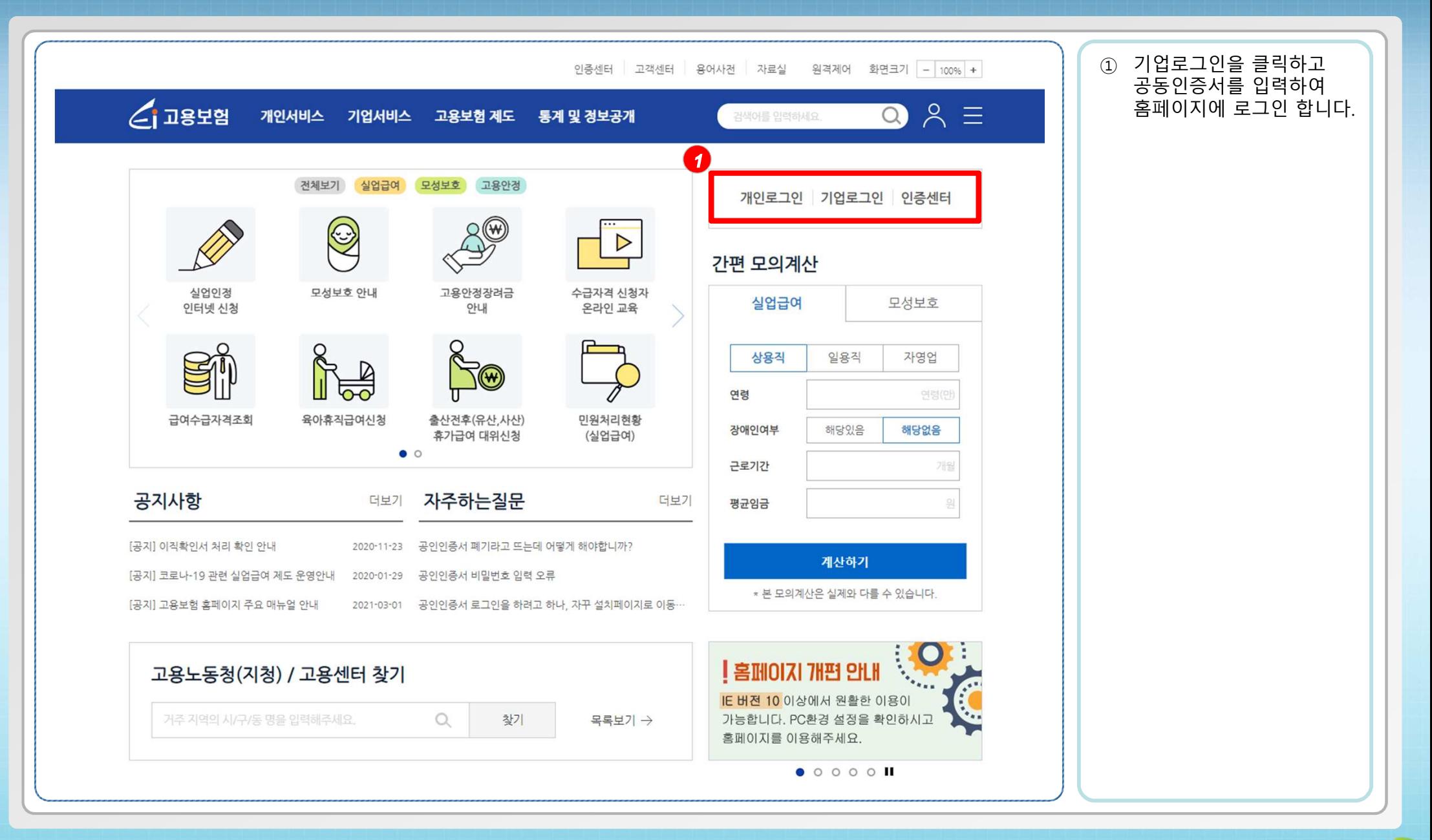

- <sup>2</sup> -

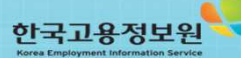

## 2. 고용창출장려금 – 고용촉진 메뉴로 이동하기

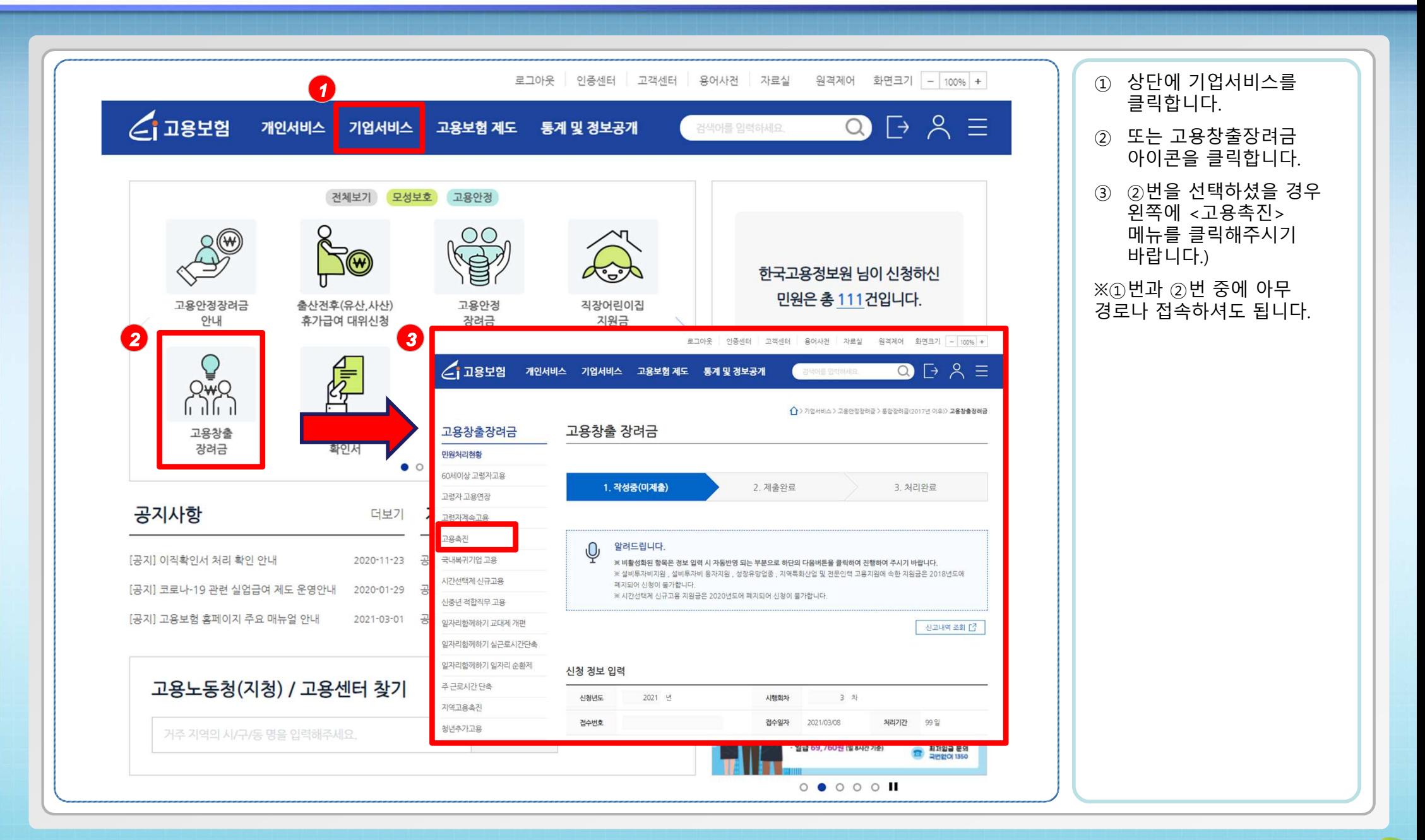

한국고용정보원

- <sup>3</sup> -

## 2. 고용창출장려금 – 고용촉진 메뉴로 이동하기

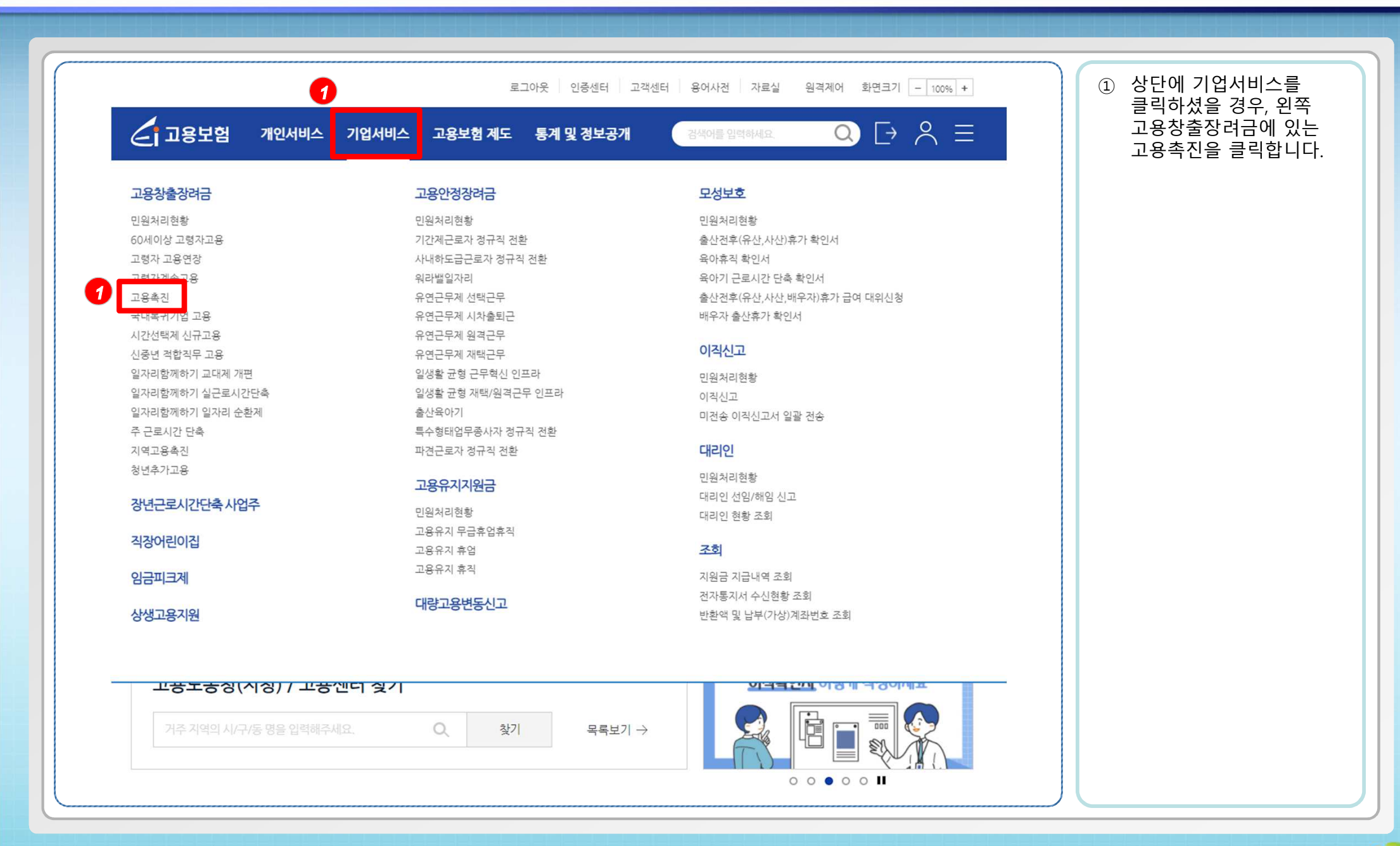

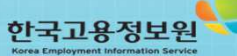

### 3. 고용창출장려금 신청서 화면 - 1<br>———————————————————

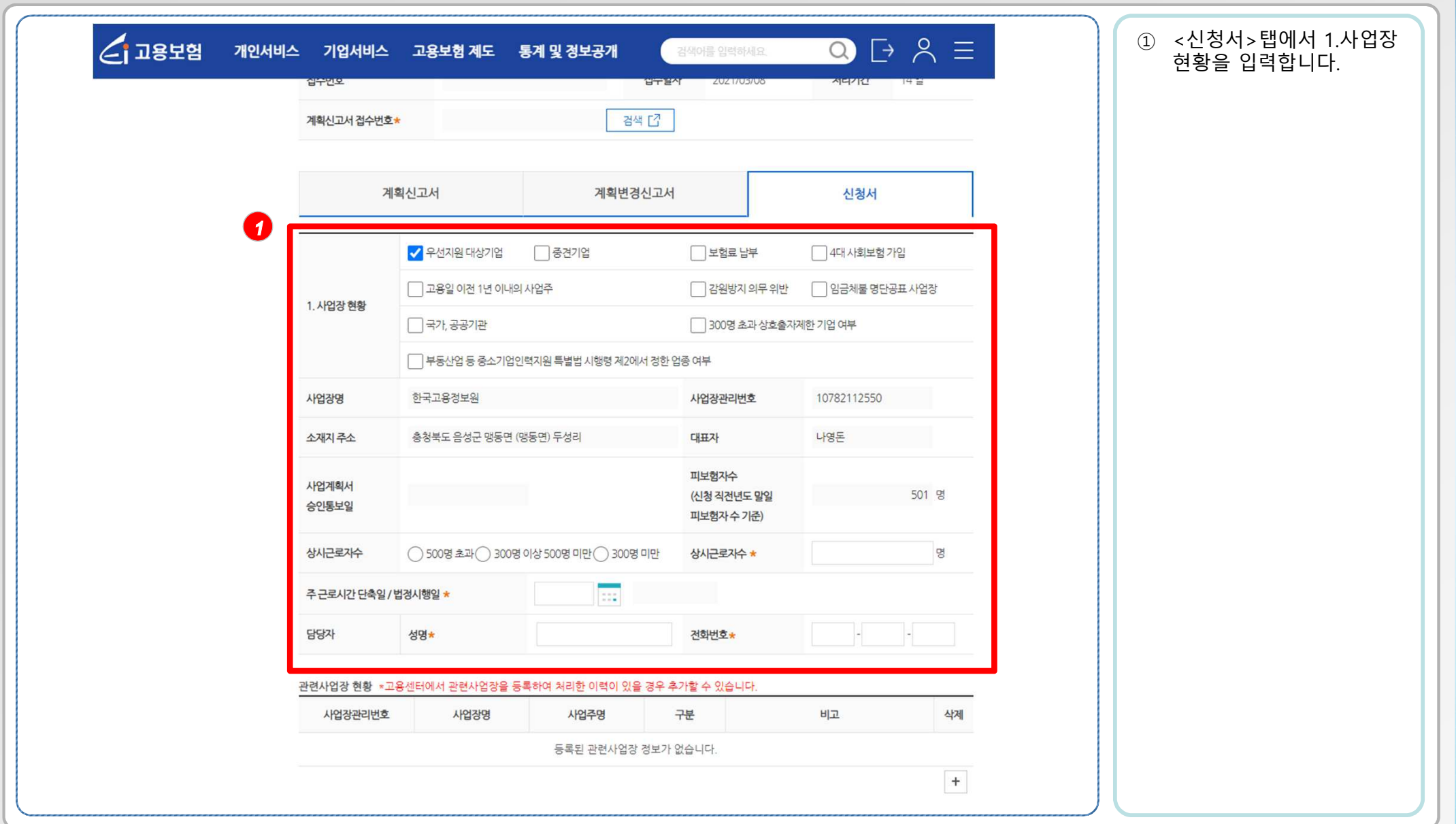

 $-5 -$ 

### 3. 고용창출장려금 신청서 화면 - 2<br>———————————————————

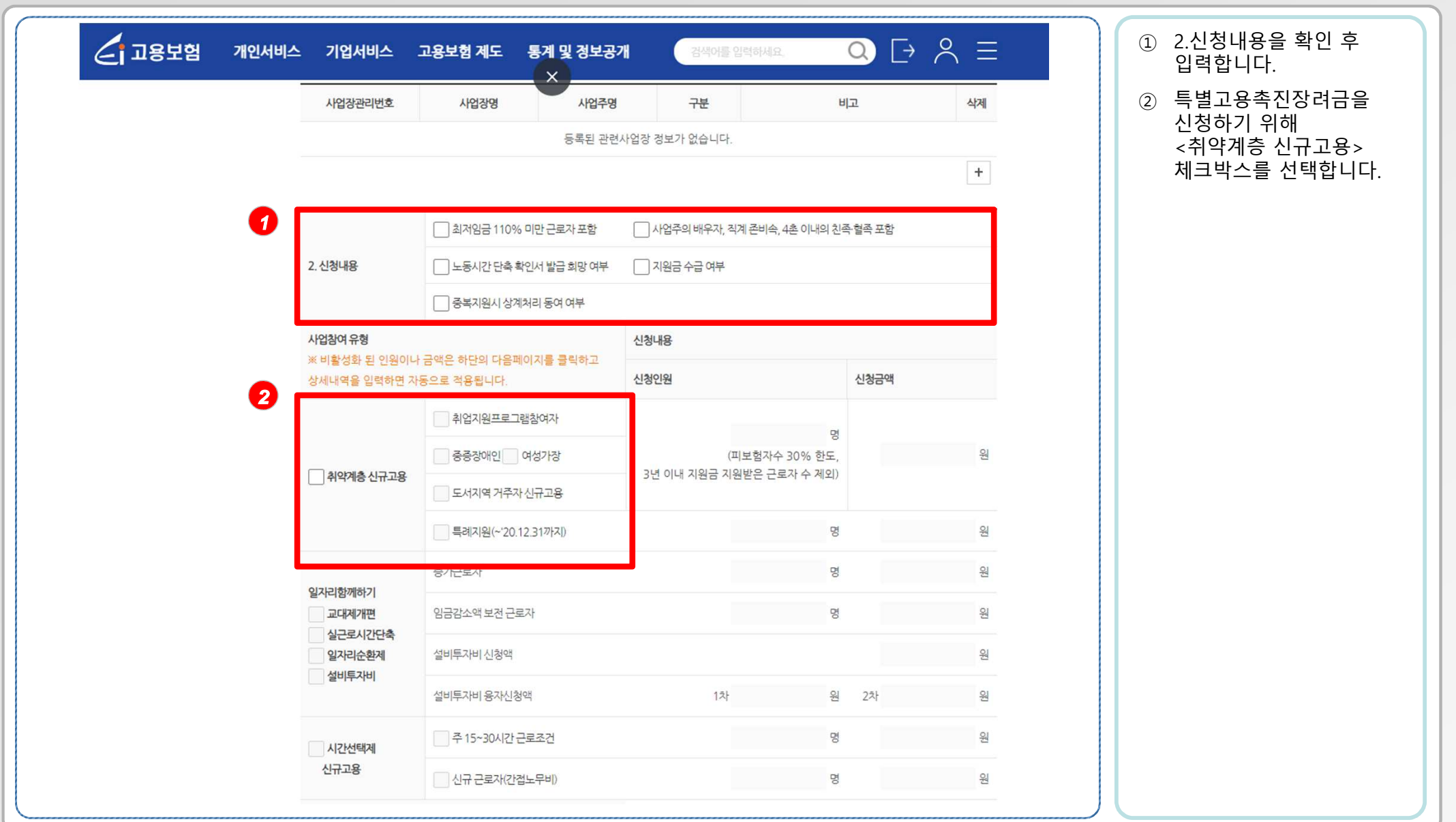

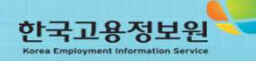

 $-6 -$ 

### 3. 고용창출장려금 신청서 화면 - 3<br>———————————————————

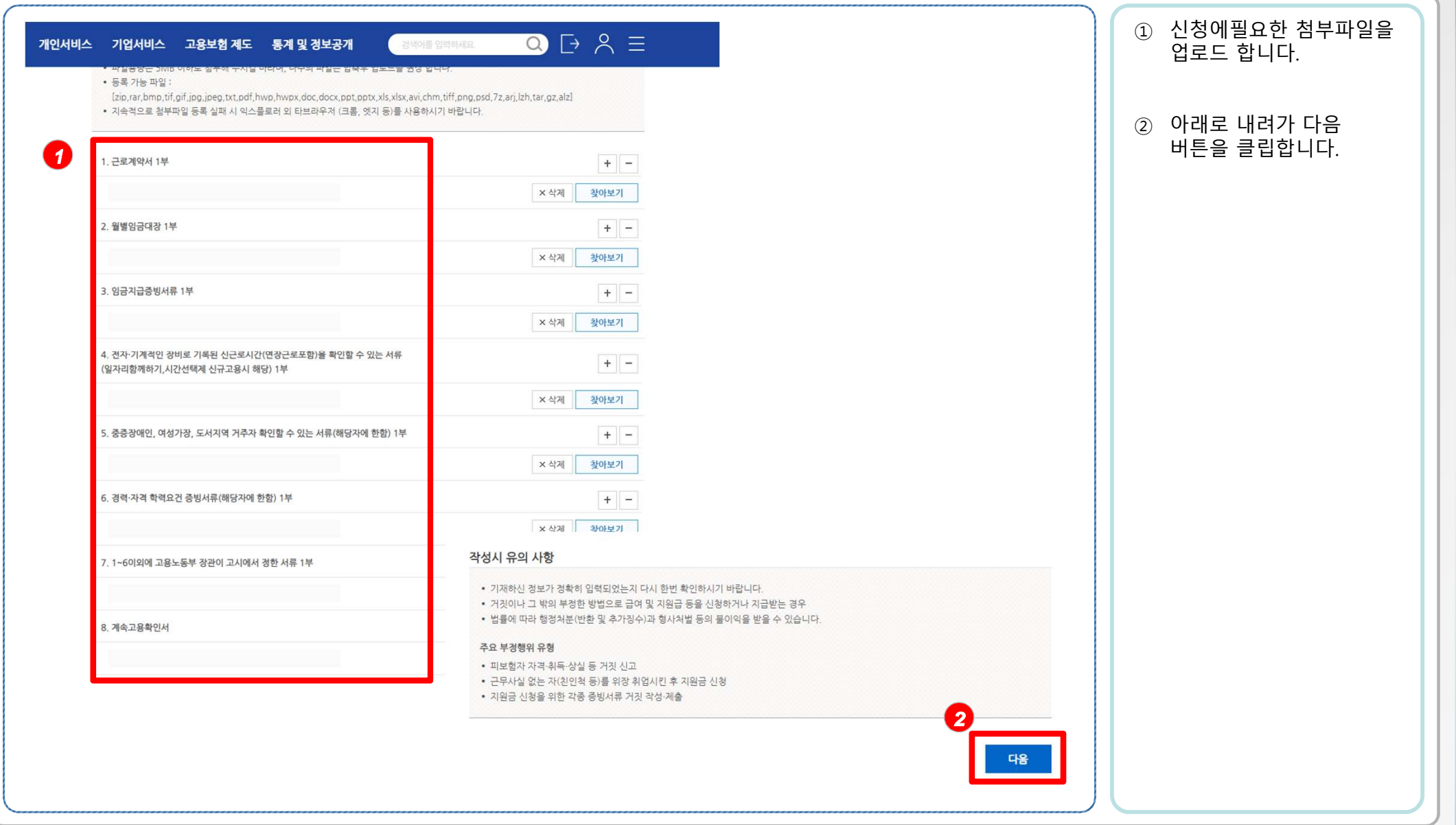

한국고용정보원

- <sup>7</sup> -

### 3. 고용창출장려금 신청서 화면 - 4<br>———————————————————

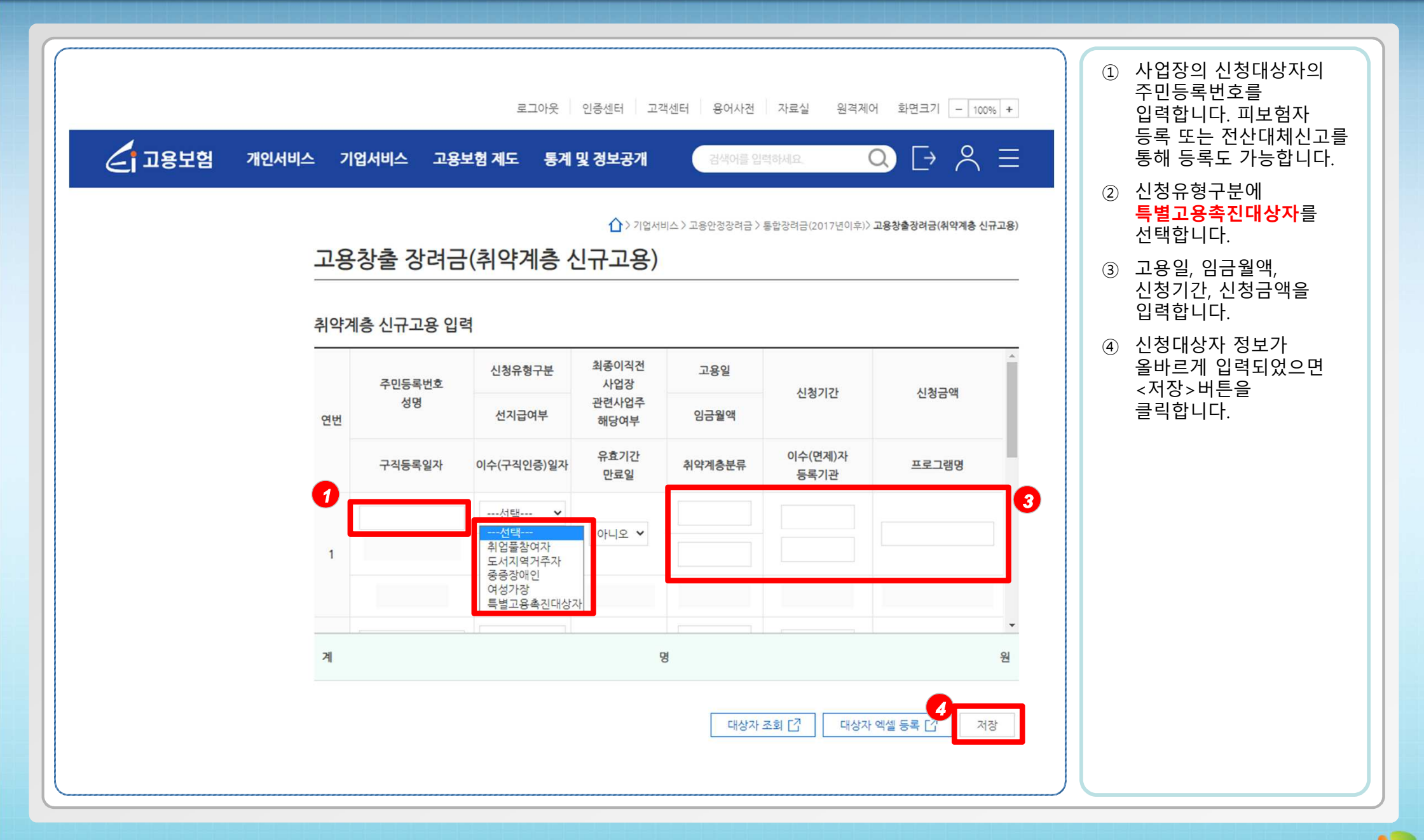

한국고용정보원

- <sup>8</sup> -

### 3. 고용창출장려금 신청서 화면 - 5<br>———————————————————

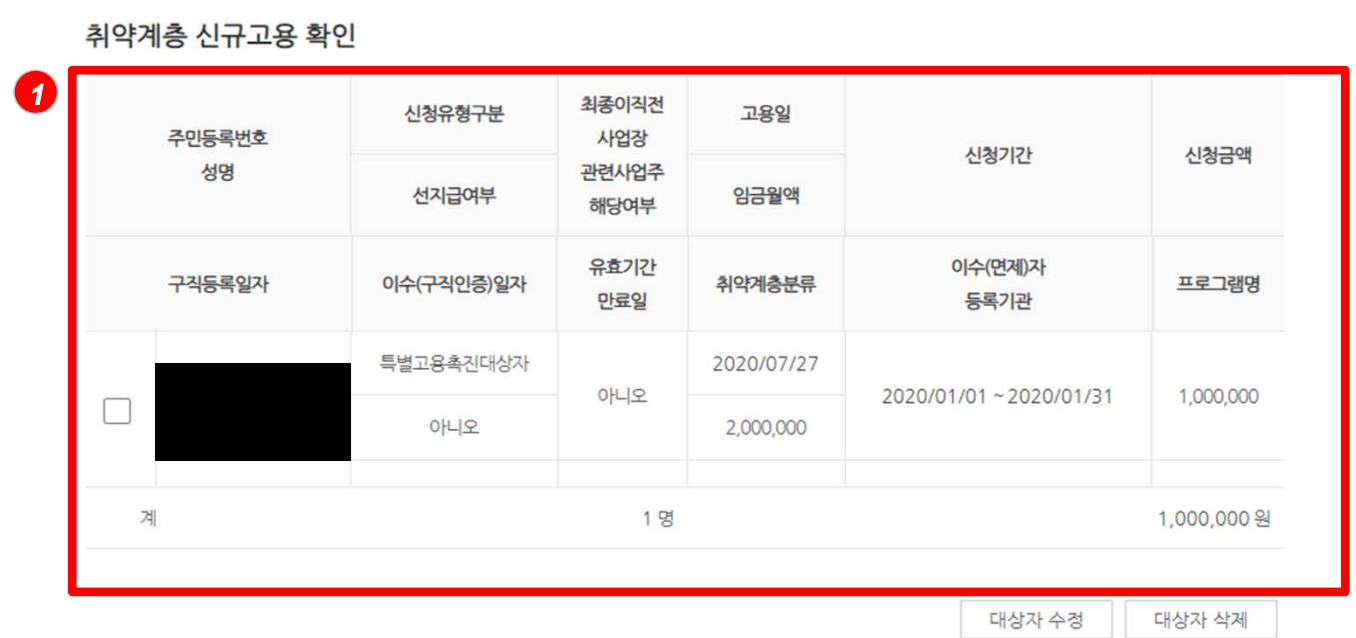

#### 작성시 유의 사항

• 기재하신 정보가 정확히 입력되었는지 다시 한번 확인하시기 바랍니다. • 거짓이나 그 밖의 부정한 방법으로 금여 및 지워금 등을 신청하거나 지금받는 경우 • 법률에 따라 행정처분(반환 및 추가징수)과 형사처벌 등의 불이익을 받을 수 있습니다. 주요 부정행위 유형 • 피보험자 자격·취득·상실 등 거짓 신고 • 근무사실 없는 자(친인척 등)를 위장 취업시킨 후 지원금 신청 • 지원금 신청을 위한 각종 증빙서류 거짓 작성·제출 **2**마침(2/2) 이전

#### <sup>①</sup> 대상자 저장 <sup>후</sup> 정보가 제대로 입력됐는지 확인합니다.

<sup>②</sup> 지원금 신청이 정상적으로 되었으면 <마침>버튼을 클릭합니다.

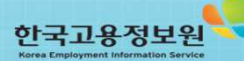

### 3. 고용창출장려금 신청서 화면 - <sup>6</sup>

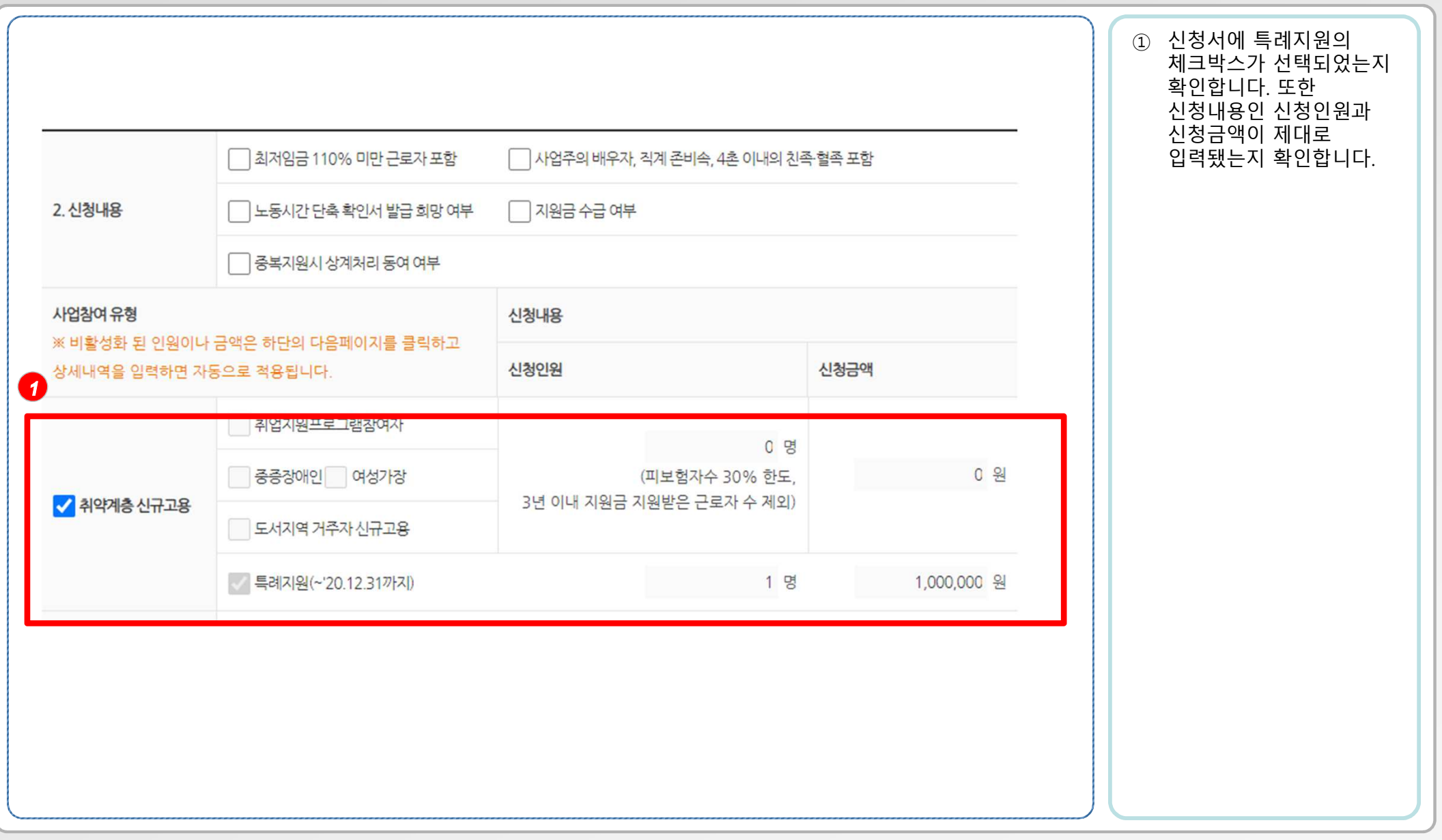

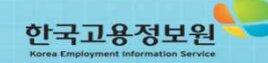

### 3. 고용창출장려금 신청서 화면 - 7<br>———————————————————

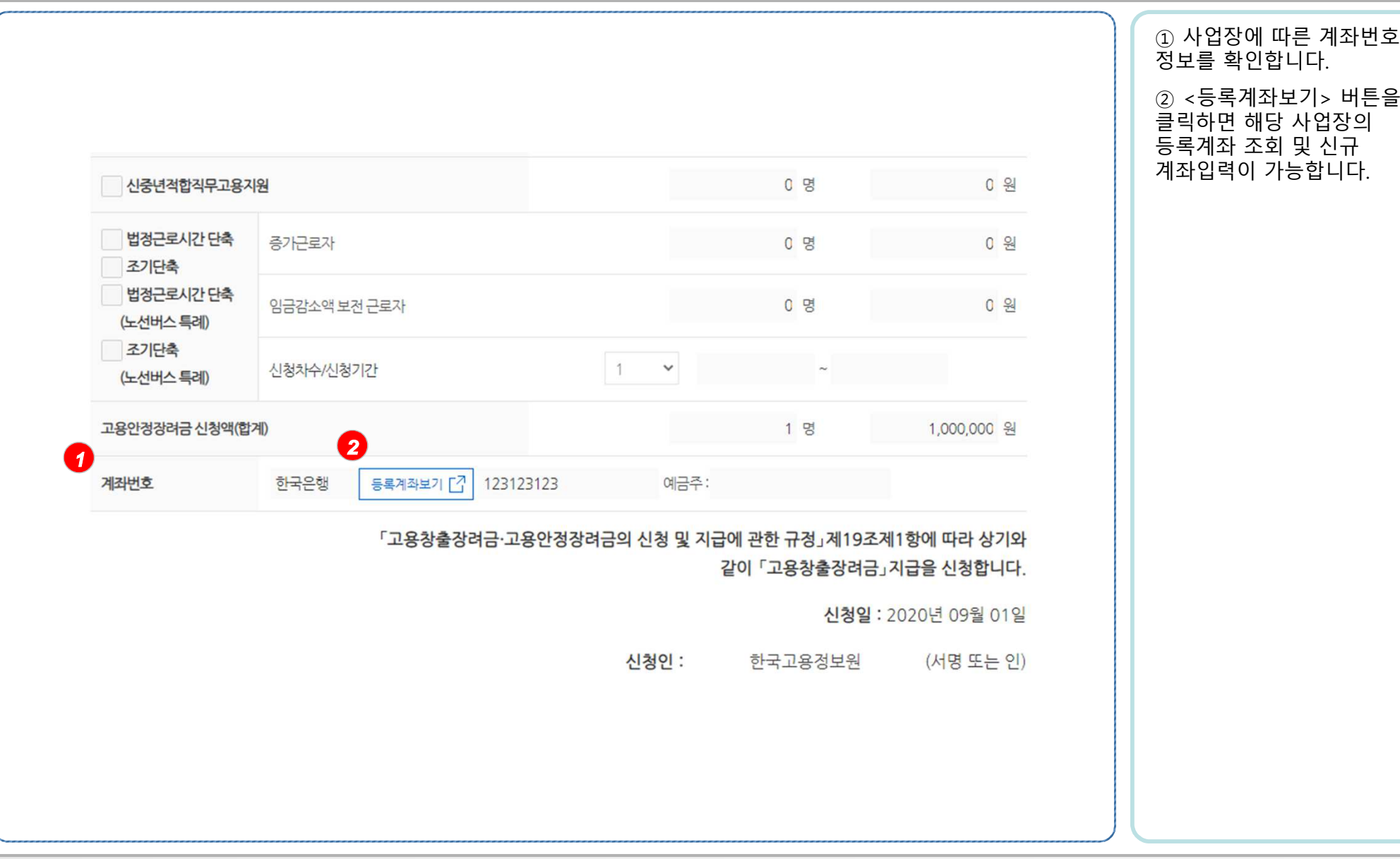

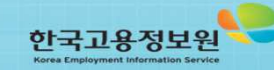

### 한국고용정보원

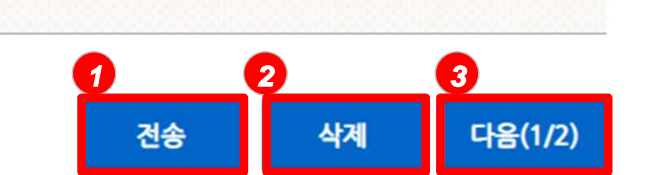

- <sup>12</sup> -

- 지워금 신청을 위한 각종 증빙서류 거짓 작성·제출
- 

• 기재하신 정보가 정확히 입력되었는지 다시 한번 확인하시기 바랍니다.

• 거짓이나 그 밖의 부정한 방법으로 급여 및 지원급 등을 신청하거나 지급받는 경우 • 법률에 따라 행정처분(반환 및 추가징수)과 형사처벌 등의 불이익을 받을 수 있습니다.

- 
- 
- 
- 근무사실 없는 자(친인척 등)를 위장 취업시킨 후 지원금 신청
- 
- 
- 
- 
- 
- 
- 
- 
- 
- 
- 

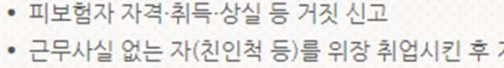

클릭합니다.<sup>③</sup> 내용을 다시 확인하고 싶으시면 <다음>버튼을 클릭합니다.

<sup>①</sup> 신청서 입력이 완료됐으면 <sup>맨</sup> 아래로 내려가 <전송>버튼을클릭합니다.

원하시면 <삭제> 버튼을

<sup>②</sup> 신청서를 삭제하길

작성시 유의 사항

주요 부정행위 유형

### 3. 고용창출장려금 신청서 화면 - 8<br>———————————————————

### 3. 고용창출장려금 신청서 전송완료 화면

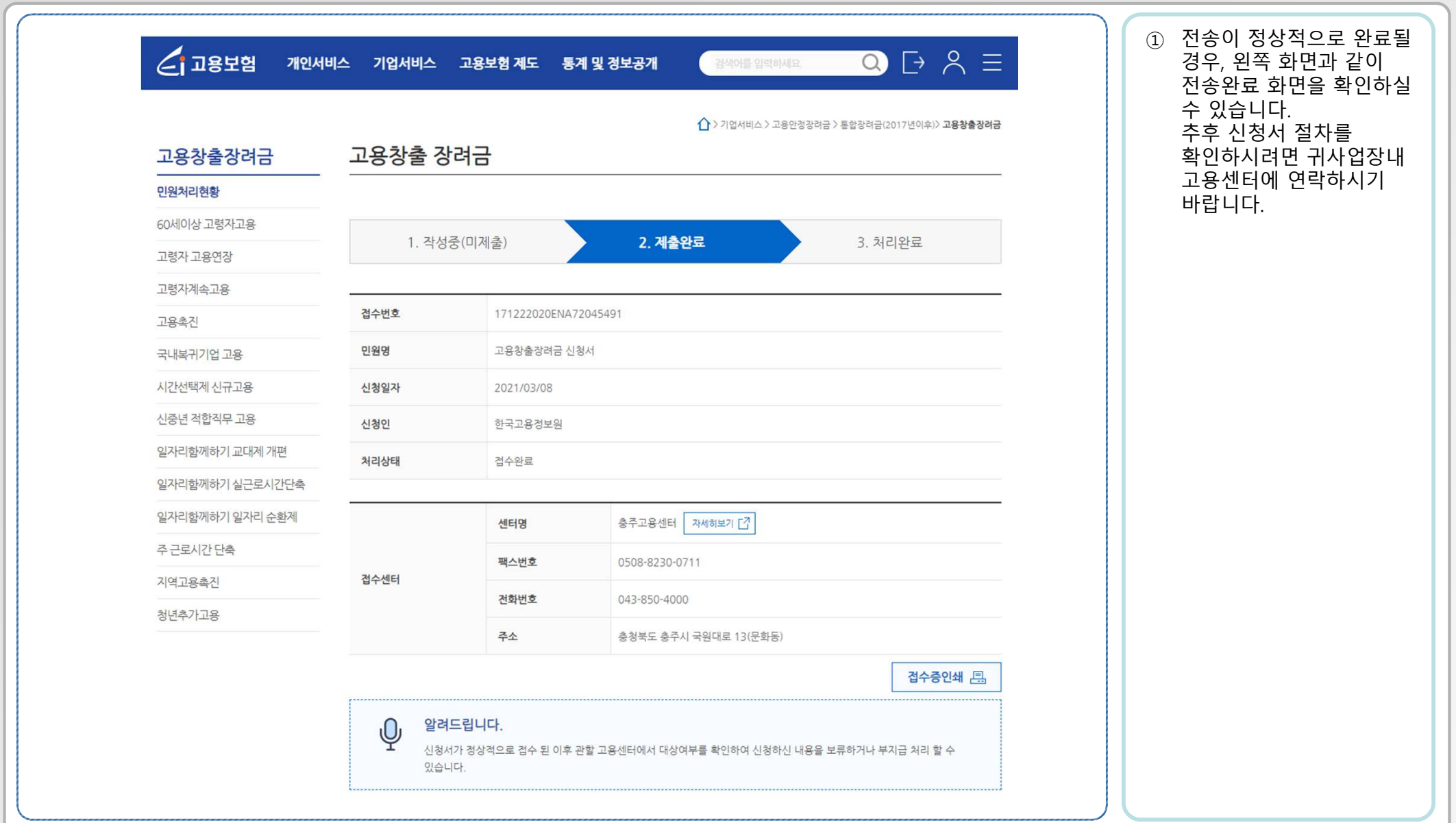

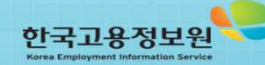

### \* 대상자 엑셀 등록 방법 안내 - <sup>1</sup>

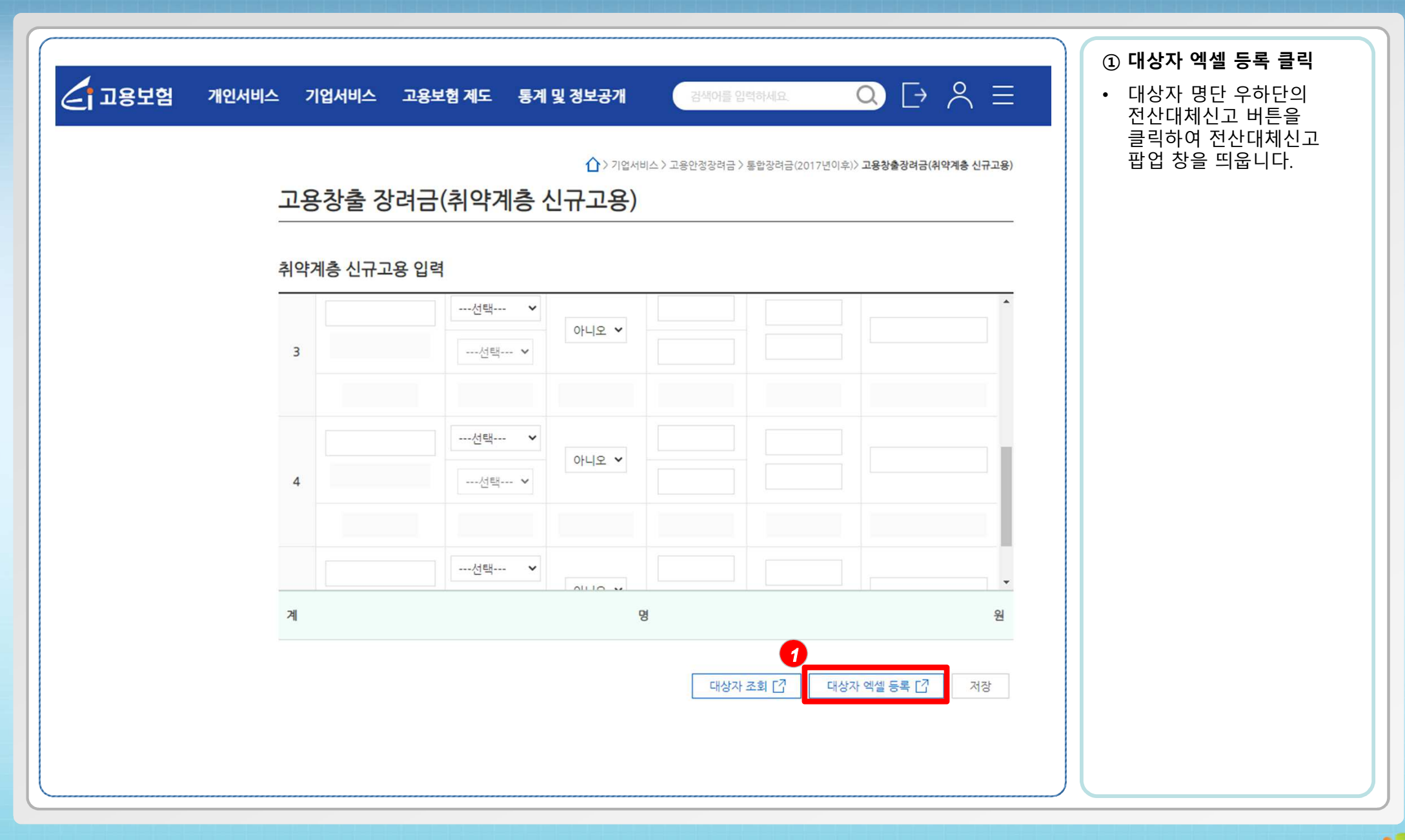

한국고용정보원

- <sup>14</sup> -

### \* 대상자 엑셀 등록 방법 안내 - <sup>2</sup>

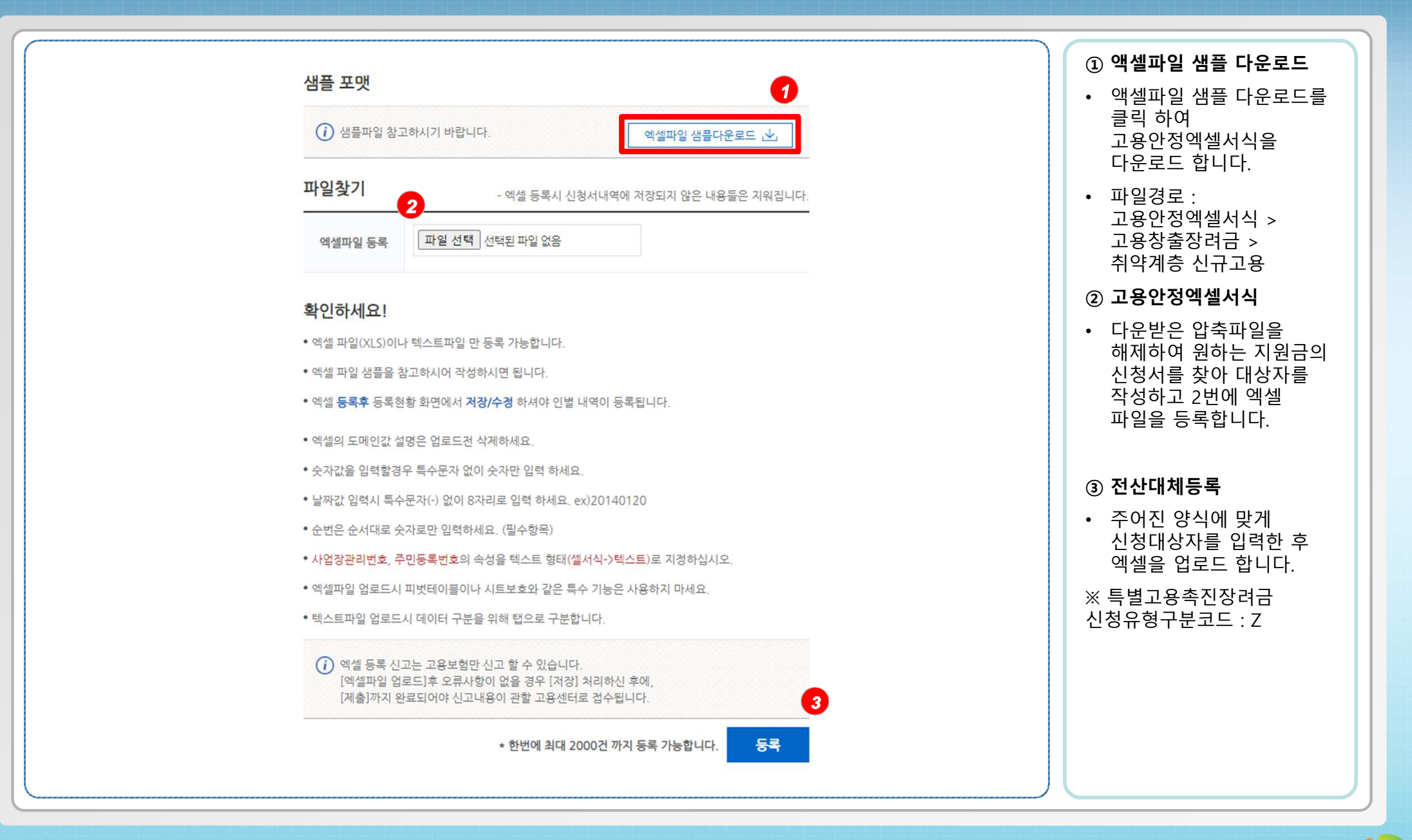

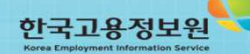

### \* 대상자 엑셀 등록 방법 안내 – 3(엑셀 샘플 화면)

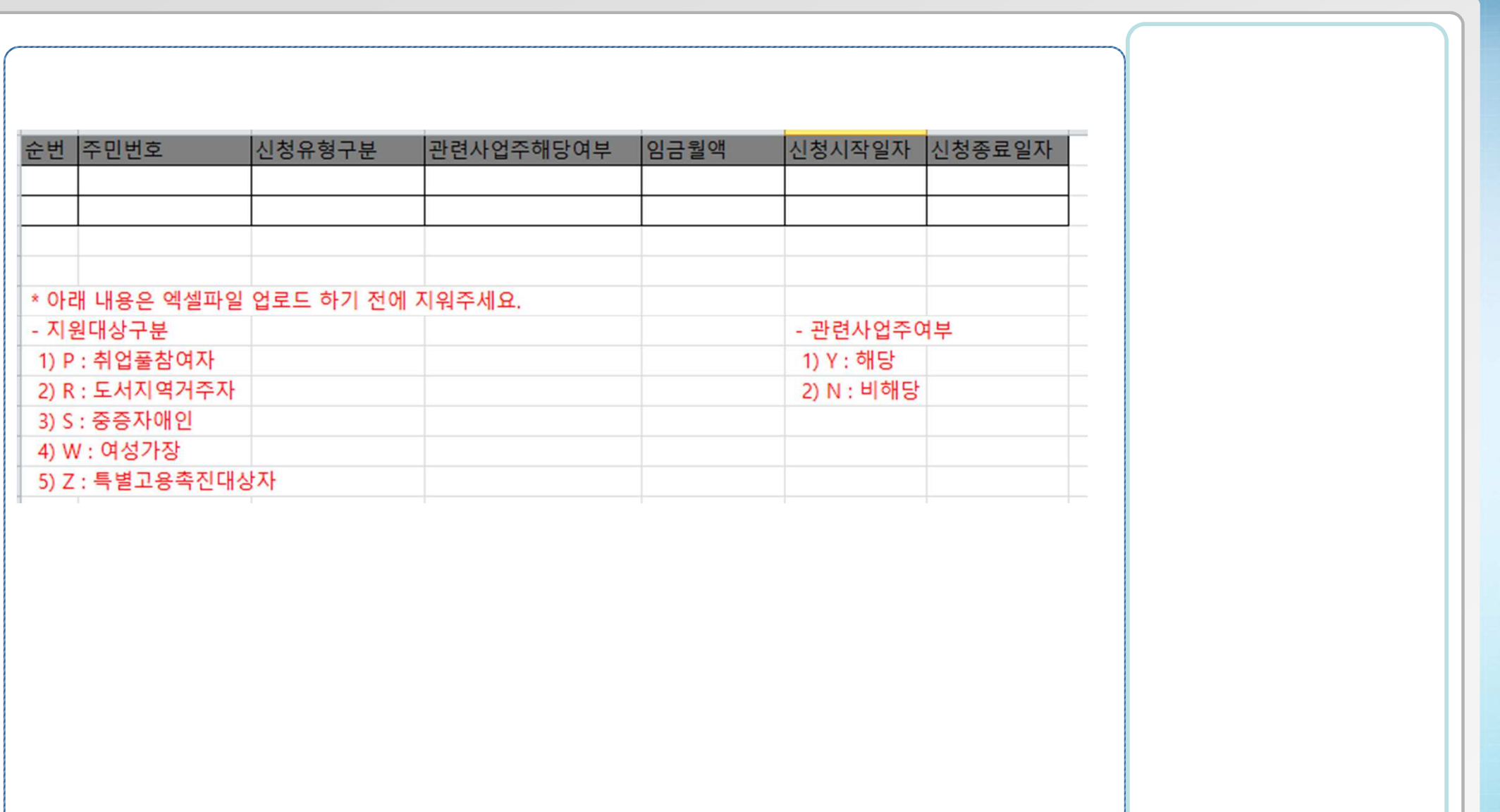

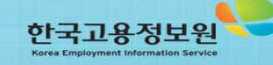